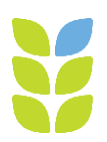

## **Items needed:**

- Field form NTN Field Observer Report Form (FORF) or MDN Observer Form (MOF) for current week's sample
- Computer with internet access

## **Instructions:**

## **Enter Precipitation Data on the field form (FORF or MOF)**

- 1. Electronic raingage data are processed automatically upon receipt and will be available from the URL listed below. If data for the current week are not available when the URL is accessed, verify the following:
	- a. Confirm the email was sent (check the Sent items folder).
	- b. Confirm the file was attached to the sent email.
	- c. Confirm the file has the correct file extension. PDA files are .xml, and Flash Drive (SC115) and LoggerLink are .dat.
	- d. If data are still not available, please contact the NADP Site Liaison. There may be a problem with the automation script.

## <http://nadp.slh.wisc.edu/precip>

- 2. To view data from an individual site:
	- a. Select Site ID. Only sites with available electronic raingage data are listed.
	- b. Choose the time display format (Standard, Daylight Savings, or UTC).
	- c. Click on the sample start and end dates (from the field form) on the calendar.
	- d. Choose the sample start and end times (from the field form) from the dropdown boxes.
	- e. Select Daily from Data Tables box.
	- f. Click on the **View Data** button

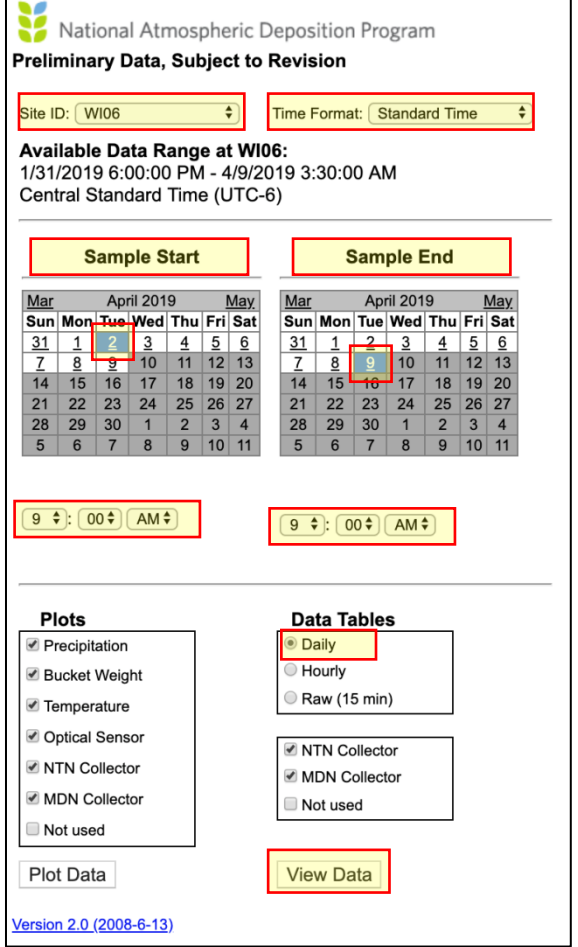

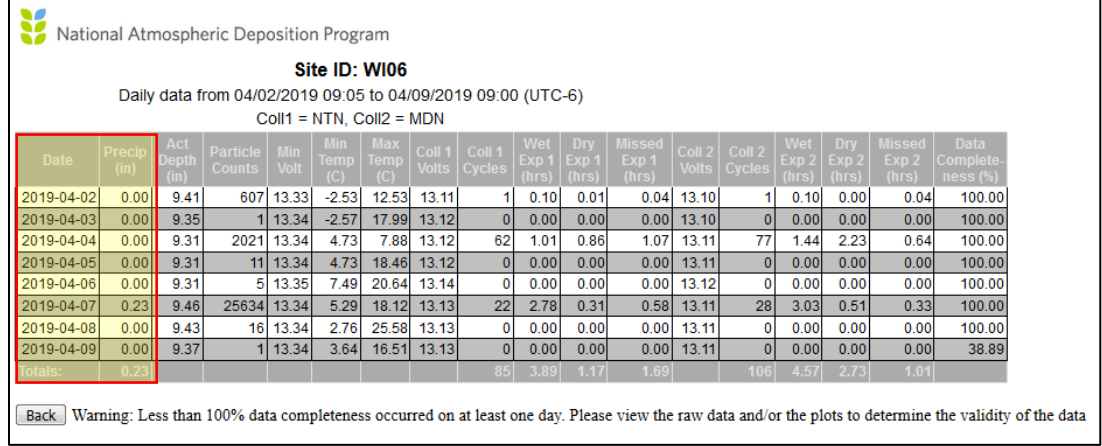

2. Enter the daily precipitation amounts in the Daily Data Table in Block 7 (**Precipitation Record**) of the field form. If no precipitation occurred one a particular day, circle "Z" (zero). If the precipitation record is missing for a particular day, circle "MM" (missing). With the electronic raingage "T" (trace) will never be circled. This designation is used with the old Belfort B5-780 raingage. It is used to indicate an increase in the precipitation trace that is less than 0.01 inches.

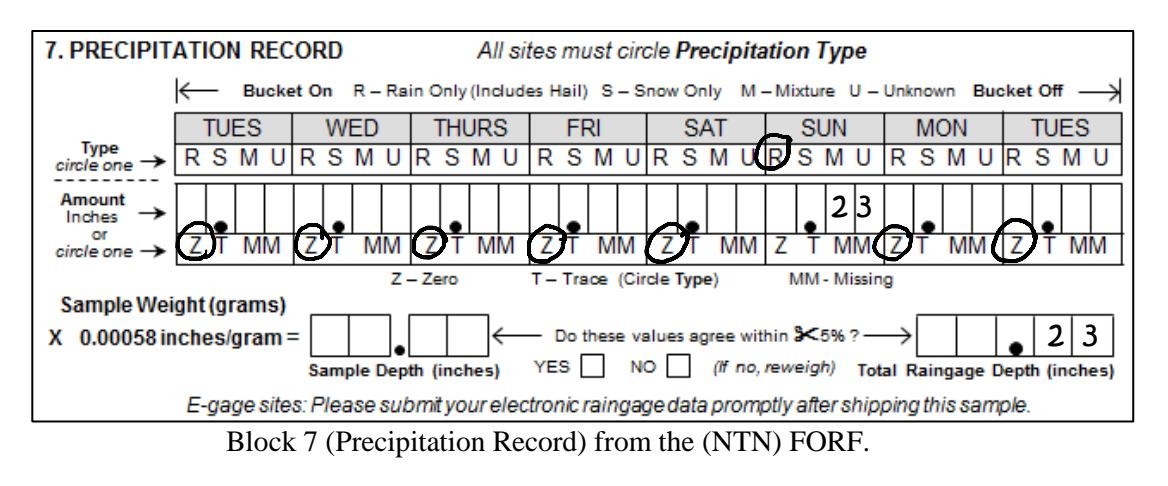

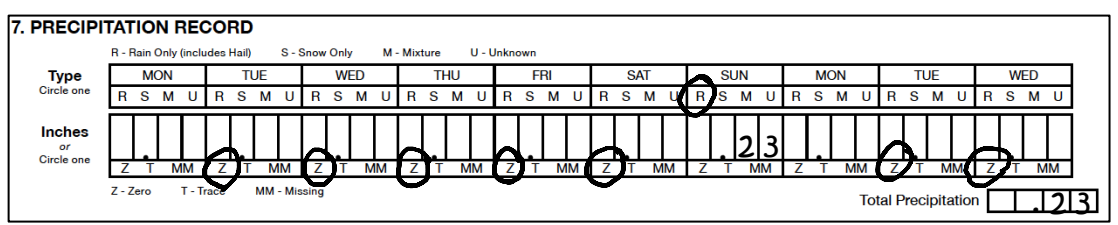

Block 7 (Precipitation Record) from the (MDN) MOF.